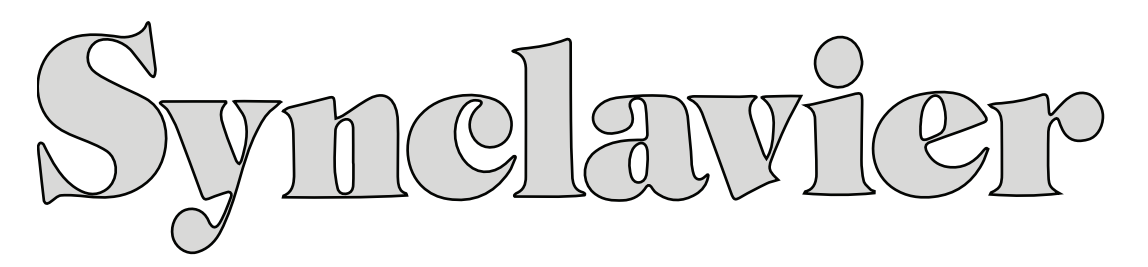

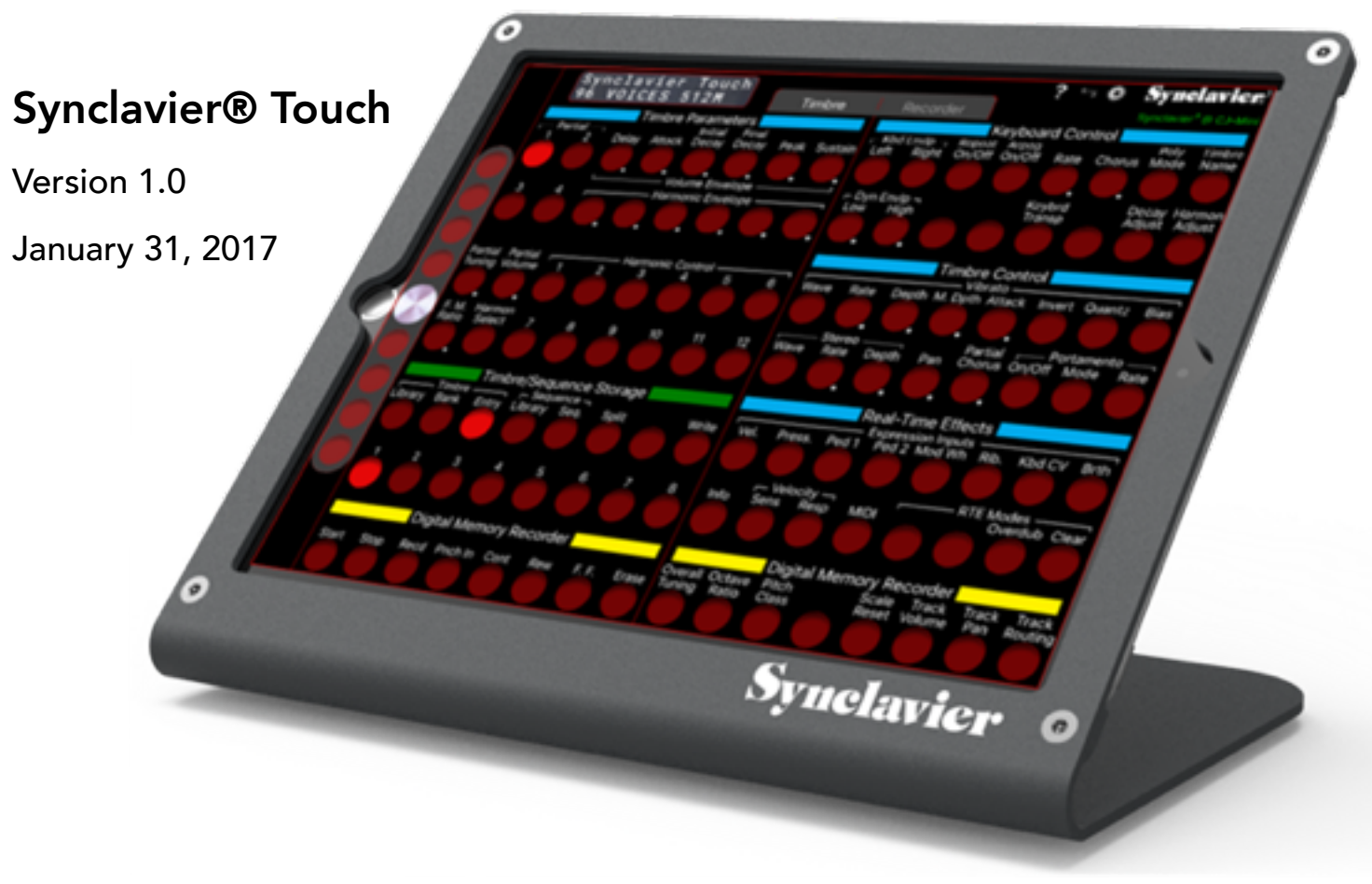

#### Synclavier® Touch Quick Start

- Be sure to download and install the latest Synclavier<sup>3</sup> application (1.0.36 or later) from synclavier.com. Synclavier® Touch does not operate with earlier releases of Synclavier<sup>3</sup>.
- On your Mac, use Audio MIDI Setup to create a MIDI Network Session. Be sure to enable the network session and set it so Anyone can connect. The Bonjour name assigned to the session is the name that will show up across your network.
- In Synclavier<sup>3</sup>, use the MIDI Patching Window to connect MIDI data from the network session you create to the Synclavier MIDI Control processor, and to connect MIDI data from the Synclavier MIDI Control processor to the network session. You have to patch **both directions**.
- On your iPad, make sure you have joined the same WiFi network your Mac is on.
- When you close the Welcome panel in Synclavier® Touch, the MIDI Connection Summary panel opens. Click the **Connect** link to connect your iPad to the MIDI Network Session.

Voila! Synclavier® Touch should now be online!

*Apple, App Store, Airport Extreme, Macintosh and iPad are trademarks of Apple Inc., registered in the U.S. and other countries. Pro Tools is a trademark of Avid Technology, Inc., registered in the U.S. and other countries. Synclavier and Webclavier are trademark of Synclavier Digital registered in the U.S. and other countries.*

#### Quick Start - MIDI Network Session (Mac)

On your Mac, use Audio MIDI Setup to create a MIDI Network Session. Be sure to enable the network session and set it so Anyone can connect. The Bonjour name assigned to the session is the name that will show up across your network.

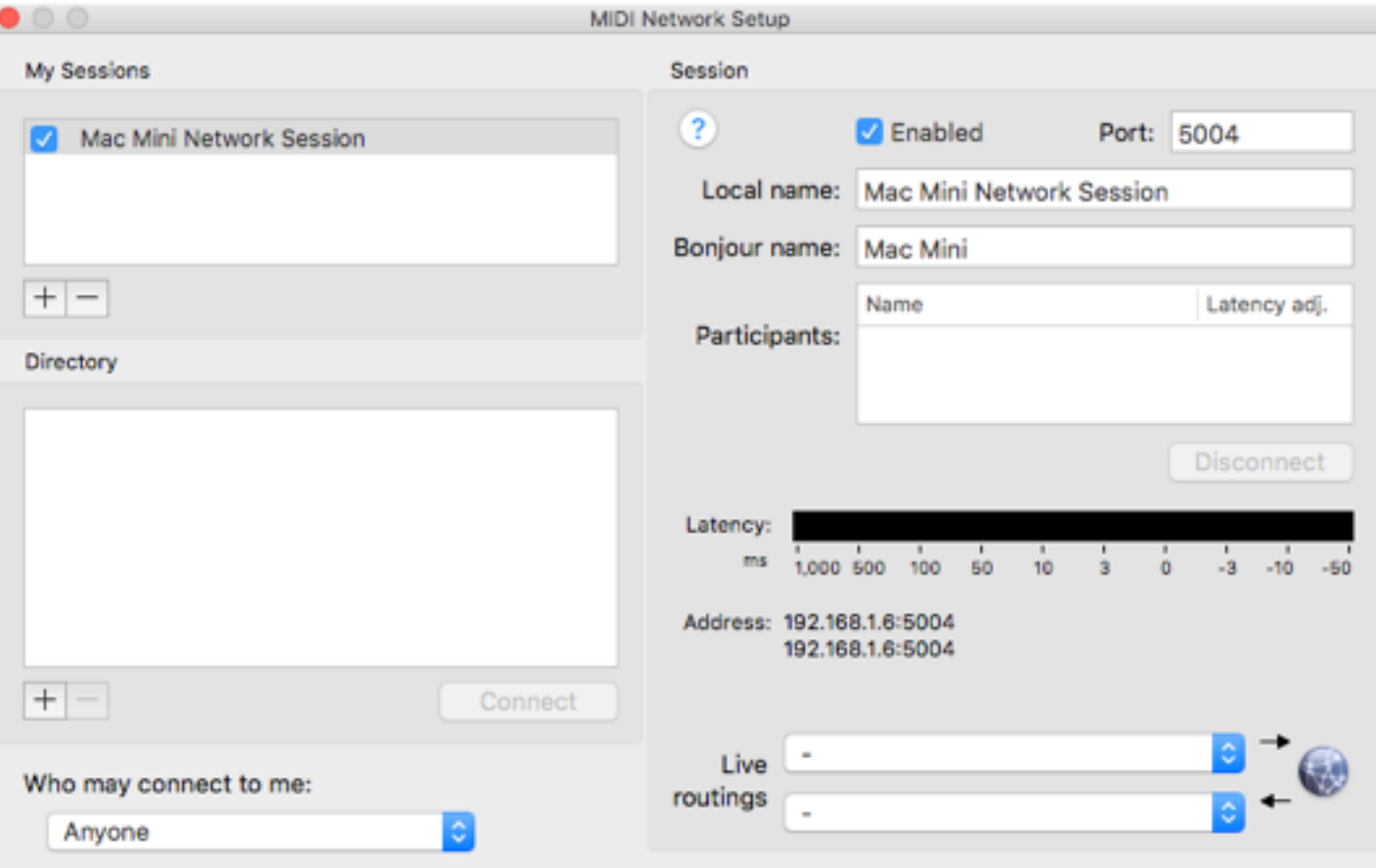

#### Quick Start - MIDI Patching Window (Mac)

In Synclavier<sup>3</sup>, use the MIDI Patching Window to connect MIDI data from the network session you create to the Synclavier MIDI Control processor, and to connect MIDI data from the Synclavier MIDI Control processor to the network session.

### Synclavier<sup>3</sup>

Each Synclavier<sup>3</sup> MIDI output can be patched to a real hardware or a networked MIDI port. Additionally, each Synclavier<sup>3</sup> MIDI input can receive data directly from a real hardware or network MIDI port.

Synclavier<sup>3</sup> MIDI Patching

These settings control the flow of MIDI data between Synclavier<sup>3</sup> and real hardware or networked MIDI ports connected to your computer. To exchange MIDI data with other applications running on your computer, look for a MIDI Setup menu within that application.

> MIDI From Synclavier<sup>3</sup> MIDI To Synclavier

You can choose a real hardware or a networked MIDI port to patch to each Synclavier<sup>3</sup> MIDI Input. The Synclavier® Keyboard typically listens to all MIDI channels; each Sequencer Track monitors only one specific MIDI channel.

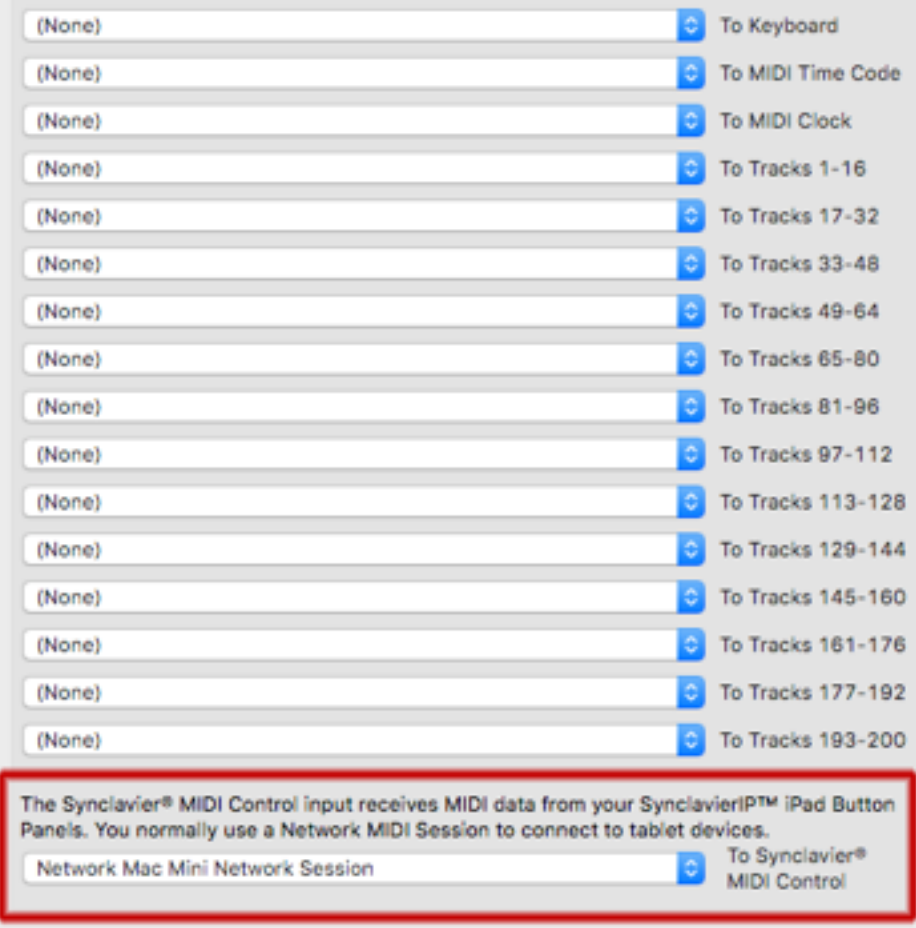

#### You have to patch **both** MIDI From Synclavier<sup>3</sup> and MIDI To Synclavier<sup>3</sup>.

#### Synclavier<sup>3</sup> MIDI Patching

### Synclavier<sup>3</sup>

Each Synclavier<sup>3</sup> MIDI output can be patched to a real hardware or a networked MIDI port. Additionally, each Synclavier<sup>3</sup> MIDI input can receive data directly from a real hardware or network MIDI port.

These settings control the flow of MIDI data between Synclavier<sup>3</sup> and real hardware or networked MIDI ports connected to your computer. To exchange MIDI data with other applications running on your computer, look for a MIDI Setup menu within that application.

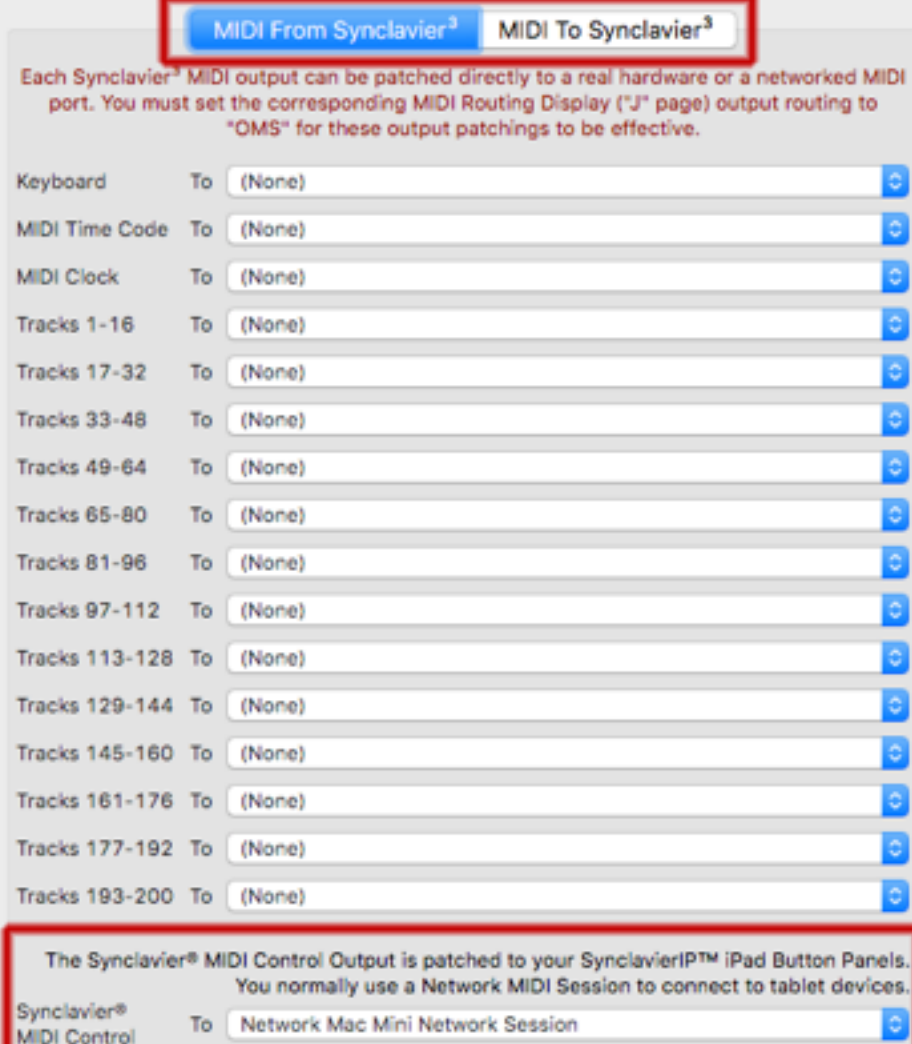

#### Quick Start - MIDI Connection Summary (iPad)

When you close the Welcome panel in Synclavier® Touch, the MIDI Connection Summary panel opens. Click the **Connect** link to connect your iPad to the MIDI Network Session.

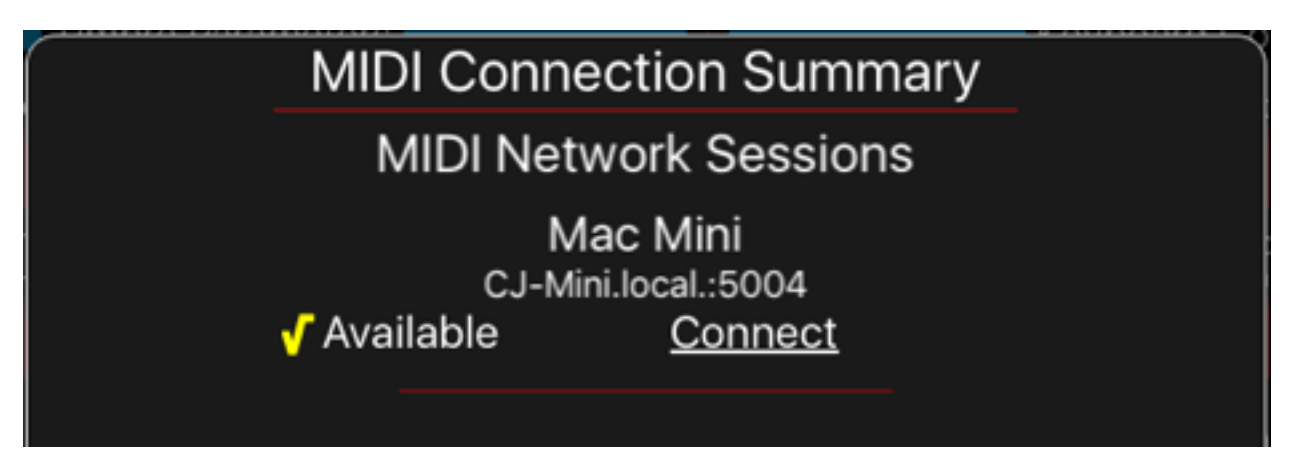

Voila! Synclavier® Touch should now be online!

Synclavier® Touch uses MIDI messages to communicate with Synclavier<sup>3</sup>. You can use a utility such as **MIDI Monitor** to verify your network midi messages.

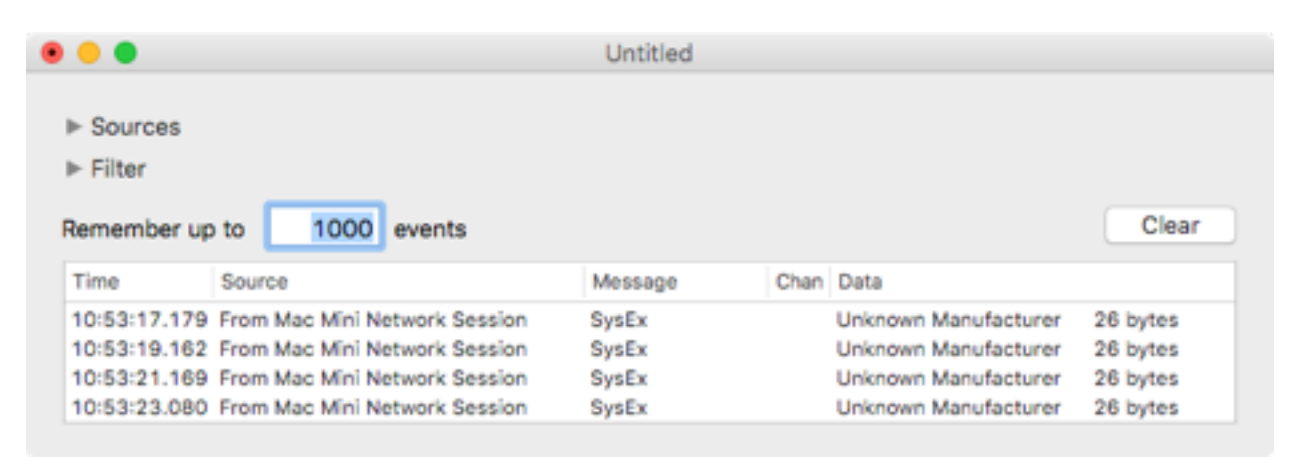

#### Quick Start - Test Mode

When Synclavier® Touch is not controlling a Synclavier<sup>3</sup> installation, pressing buttons or turning the wheel will bring up a test display.

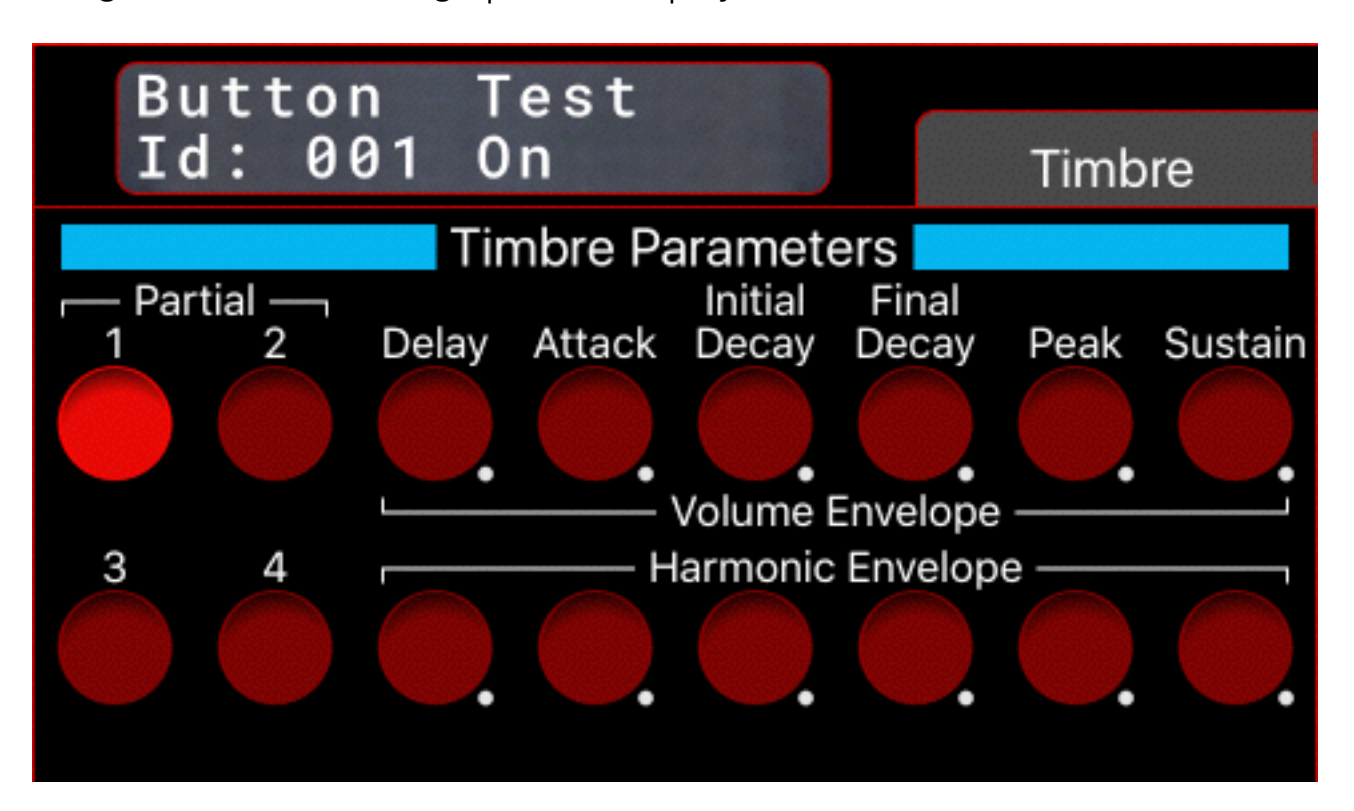

#### Table Of Contents

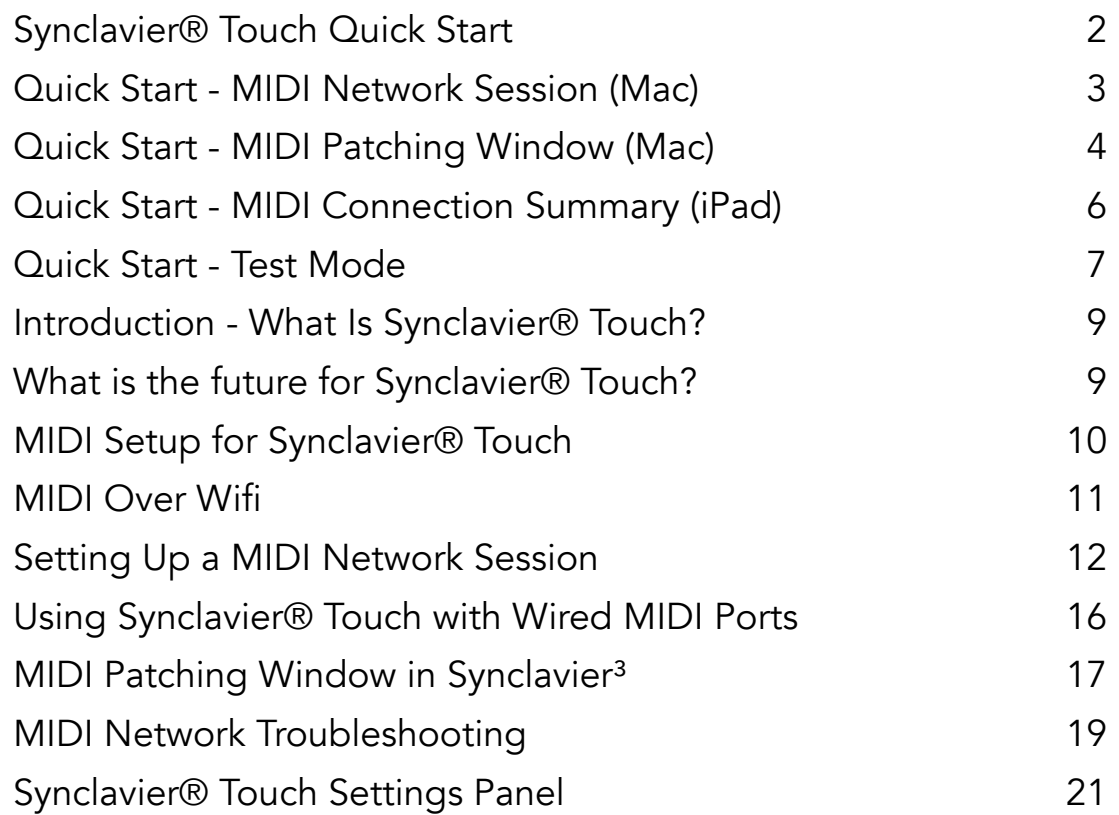

#### Introduction - What Is Synclavier® Touch?

Synclavier® Touch is an iPad app that faithfully recreates the original Synclavier® Velocity-Pressure Keyboard button interface using modern touchscreen technology.

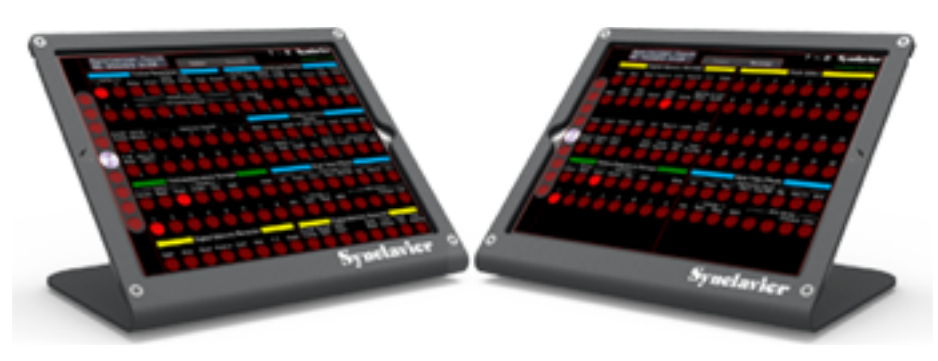

#### Synclavier® Touch

communicates with your Synclavier<sup>3</sup> installation using custom MIDI messages. The integration with the Synclavier® hardware is complete - touching a button on the iPad lights the button on the VK for example.

The VK buttons are organized in two panels - one for Timbre design, one for controlling the Digital Memory Recorder. Two or more iPads can be used simultaneously to set up multiple remote control stations within your studio..

#### What is the future for Synclavier® Touch?

This first release of Synclavier® Touch provides remote control of your Synclavier<sup>3</sup> application running on your Mac. It does not yet provide any control over other recording engines such as Pro Tools or other software plugins such as Synclavier V by Arturia.

Use your imagination and [watch our web site](http://www.synclavier.com/synclavier3/synclavier-touch.html) for continuing updates on this exciting new technology!

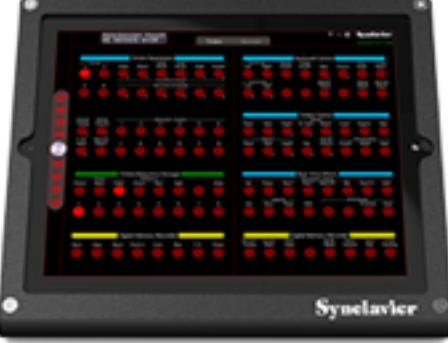

#### **MIDI Setup for Synclavier® Touch**

Synclavier® Touch uses custom MIDI system-exclusive messages ("Synclavier® MIDI Control") to communicate with the Synclavier³ application running on your Mac. Typically a **MIDI Network Session** is set up on your Mac using the Audio MIDI Setup utility. Synclavier® Touch includes a setup panel that lets your iPad choose and join a MIDI Network Session over WiFi.

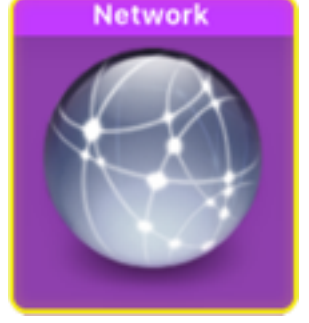

Wired MIDI solutions are also available, depending on your iPad model, with iOS MIDI Interfaces such as *[iRig MIDI 2](http://www.ikmultimedia.com/products/irigmidi2/), iConnect MIDI 2*, and the Griffin **StudioConnect**. Not all wired MIDI solutions provide power to your iPad, so check carefully. Also, some wired MIDI solutions use the "lightning" connector and others use the 30-pin iPod/iPad connector..

Within the Synclavier<sup>3</sup> application, the MIDI Patching Window is used to route MIDI from your MIDI Network Session or hardware interface to Synclavier<sup>3</sup>.

#### Wired-MIDI vs. WiFi-MIDI:

*During testing I moved millions of button presses back and forth across both Wired-MIDI and WiFi-MIDI setups. WiFi-MIDI consistently processed button presses faster and with less delay than either of the Wired-MIDI products I tested.*

The following pages show several screen shots from a typical setup.

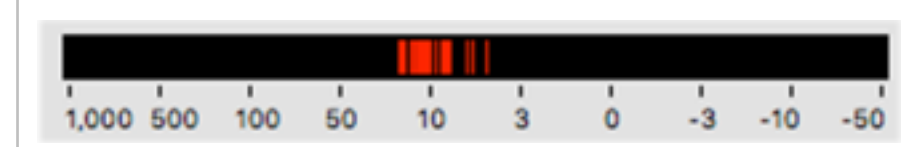

#### MIDI Over Wifi

Sending MIDI over WiFi will work well if you follow several good practices.

First of all, your iPad needs a strong WiFi signal with as little interference as possible. This generally means that your WiFi base station should be in the same room as your iPad. You can expect network dropouts and button

#### MIDI Over WiFi Checklist:

- Strong WiFi Signal
- Modern Hardware
- Unique Device Names
- "Anyone" May Connect
- MIDI Patching Window
- Connect In and Out

delays if your base station is down the hall and you have neighbors above and below blasting you with their own WiFi setup. Moving the WiFi base station closer to your iPad is the first line of defense against MIDI over WiFi problems.

Secondly, not all base stations are the same. A modern base station where you can control the channels offers more possibilities for interference avoidance. Older non-Apple base stations have greater difficulty talking to the newer Apple products.

#### WiFi Base Stations:

*As part of a recent office move, upgrading to the newest Apple Airport Extreme WiFi base station with 802.11ac WiFi standard provided much faster gigabit speeds over WiFi. The two frequency bands share the same IP addresses so setup was a breeze.*

Thirdly, make sure all of your devices have a unique device name. Having two iPads each named 'My iPad' will confuse the software as well as your studio techs, not to mention yourself. If you need to rename a device, be sure to reboot all the devices on your network - including your Mac(s). Limitations and bugs in the 'Bonjour' service discovery protocol cause errors and may hang when you rename a device while it is online.

MIDI From Synclavier<sup>3</sup>

MIDI To Synclavier<sup>3</sup>

#### Setting Up a MIDI Network Session

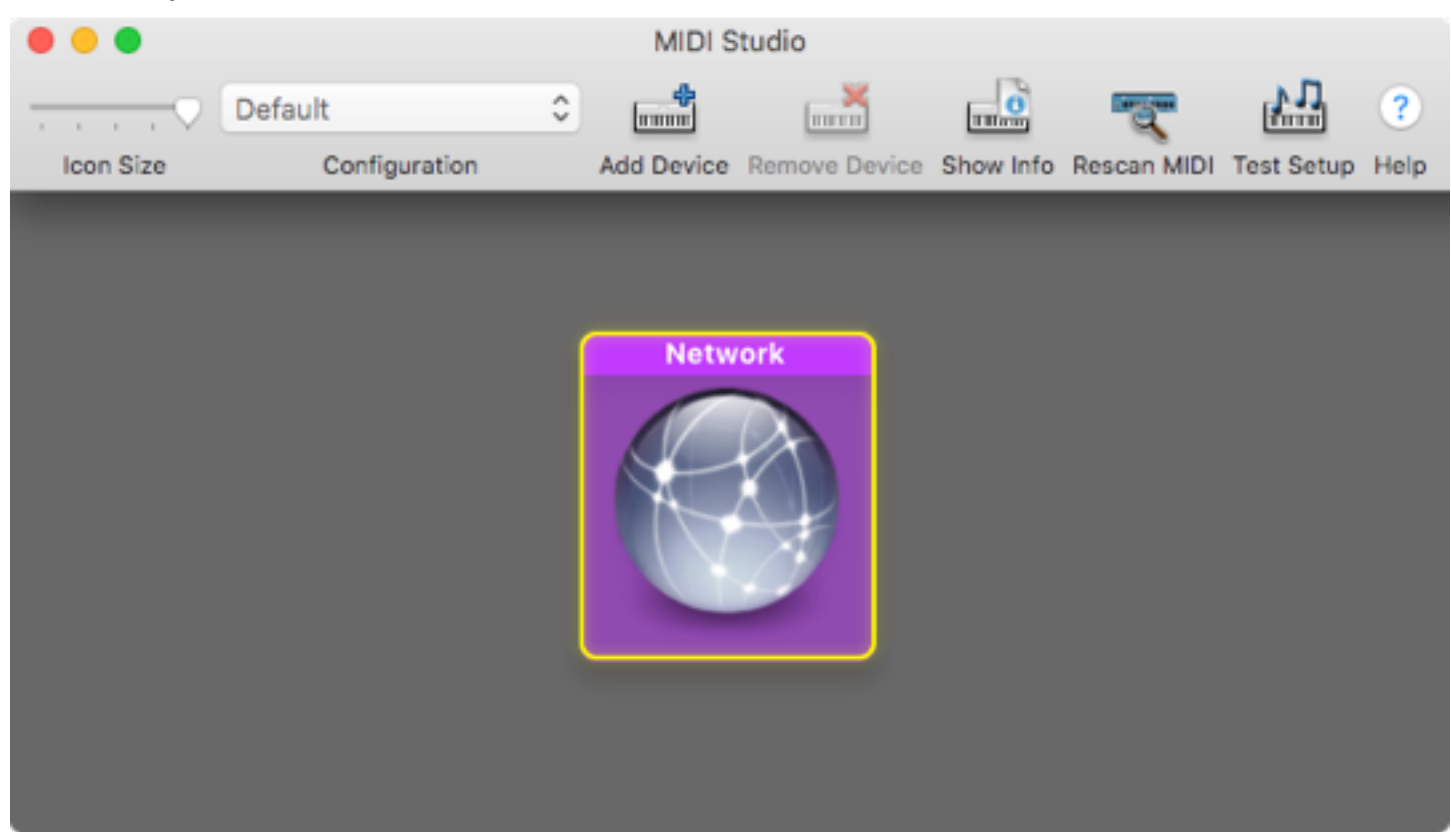

Select the Network option within Apple's Audio MIDI Setup application.

You must enable the MIDI Network Session within Audio MIDI Setup before it can be selected from within Synclavier® Touch. It may take 10 seconds or more for a new MIDI Network Session to appear in the Synclavier® Touch MIDI Connection Summary panel. The "Bonjour" name is what you will see from your iPad when you connect to the MIDI Network Session.

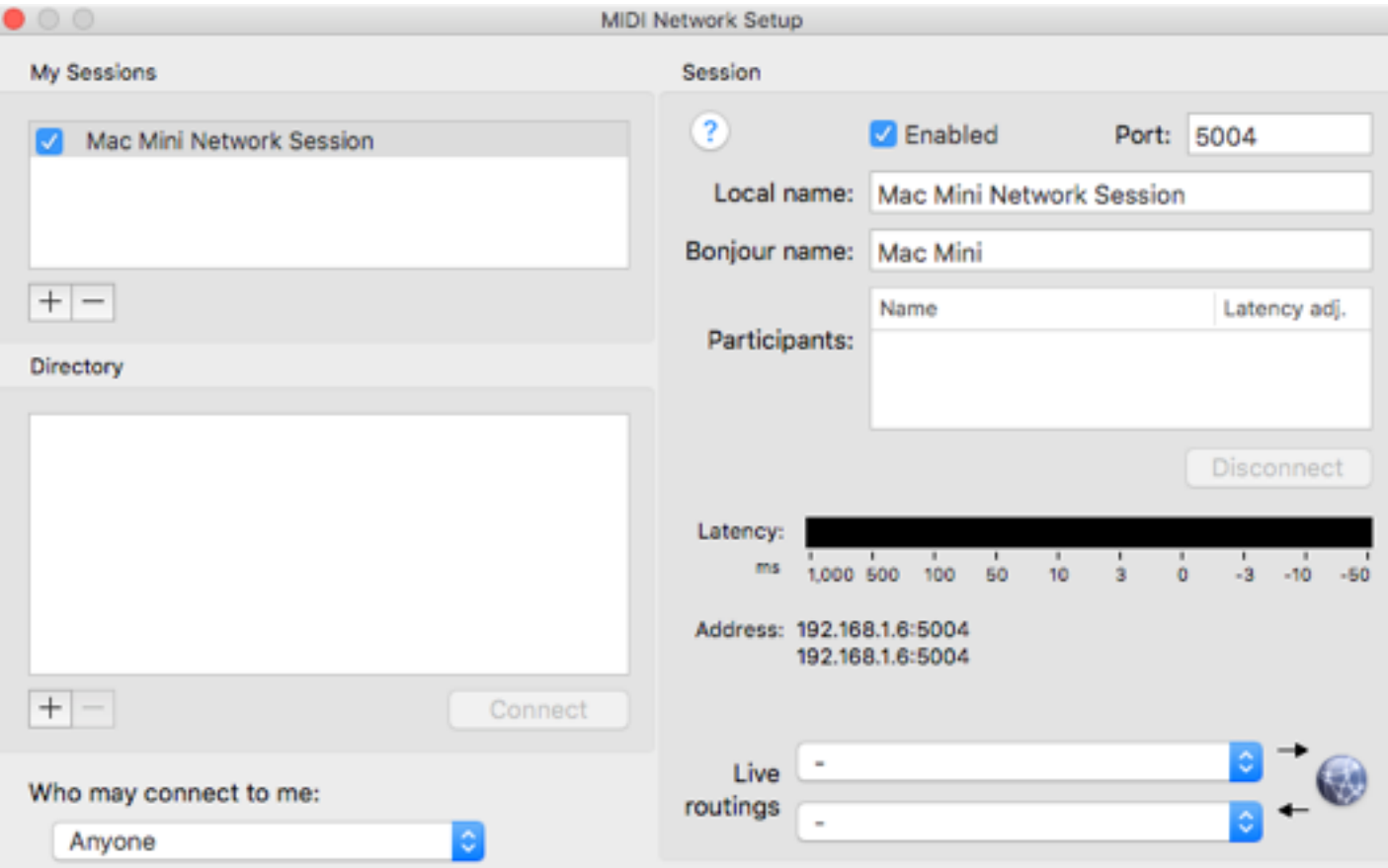

Be sure to set "Who may connect to me" to "Anyone" if you want to be able to initiate the MIDI Network Session connection from your iPad.

Use the  $\leq$  button in Synclavier® Touch to open the MIDI Connection Summary panel. Use the Connect link to join your MIDI Network Session.

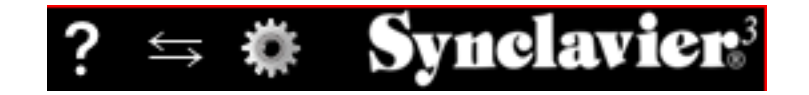

**MIDI Connection Summary** 

**MIDI Network Sessions** 

Mac Mini CJ-Mini.local.:5004  $\sqrt{\phantom{a}}$  Available Connect

**MIDI Connection Summary** 

**MIDI Network Sessions** 

Mac Mini CJ-Mini.local.:5004 ✔ Connected <u>Disconnect</u> Your network sessions only show up in the list when an audio or MIDI application is running on your mac (e.g. Audio MIDI Setup or Synclavier<sup>3</sup>).

Note - If you are running the dual iPad setup, you will see the iPads listed under MIDI Network Sessions. Do not connect to the iPad sessions, otherwise unnecessary network traffic will be sent between the iPads.

Be sure to connect to, and only connect to, the network session that is hosted by the Mac that is running the Synclavier<sup>3</sup> application.

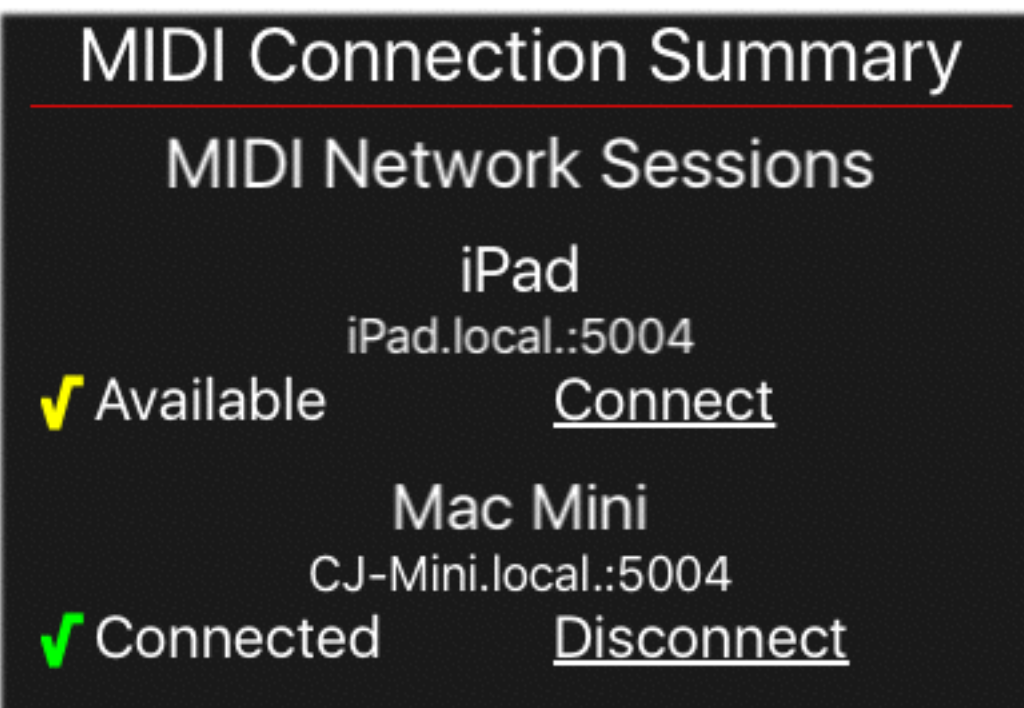

MIDI hardware ports on your iPad are connected automatically.

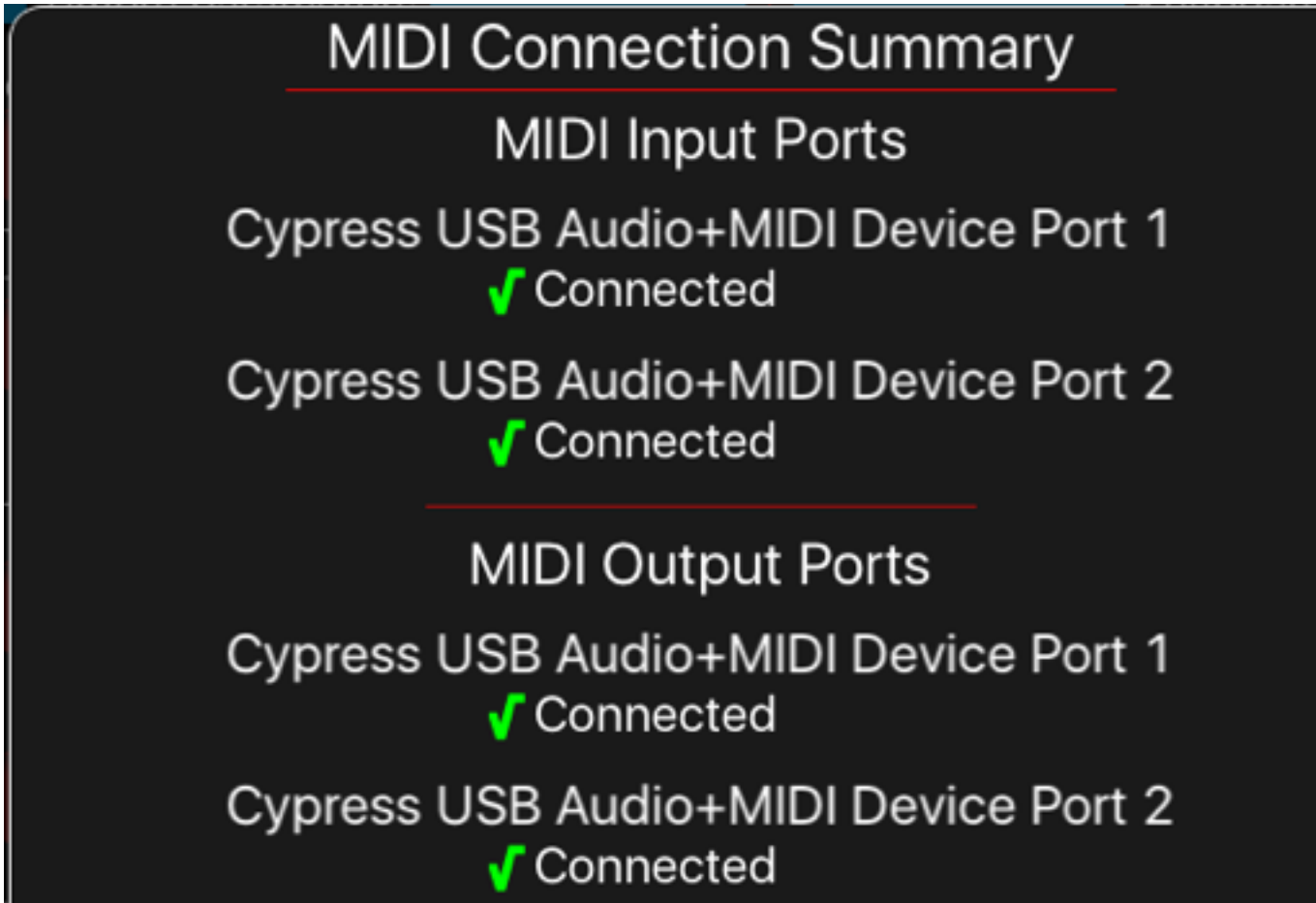

Tap anywhere outside the MIDI Connection Summary panel to close it.

You have to set up both an input and output connection when using Wired-MIDI. You will need two MIDI cables, plus an input and an output port on both your iPad and your Mac.

#### MIDI Patching Window in Synclavier<sup>3</sup>

Open the MIDI Patching window (Window Menu) in Synclavier<sup>3</sup>.

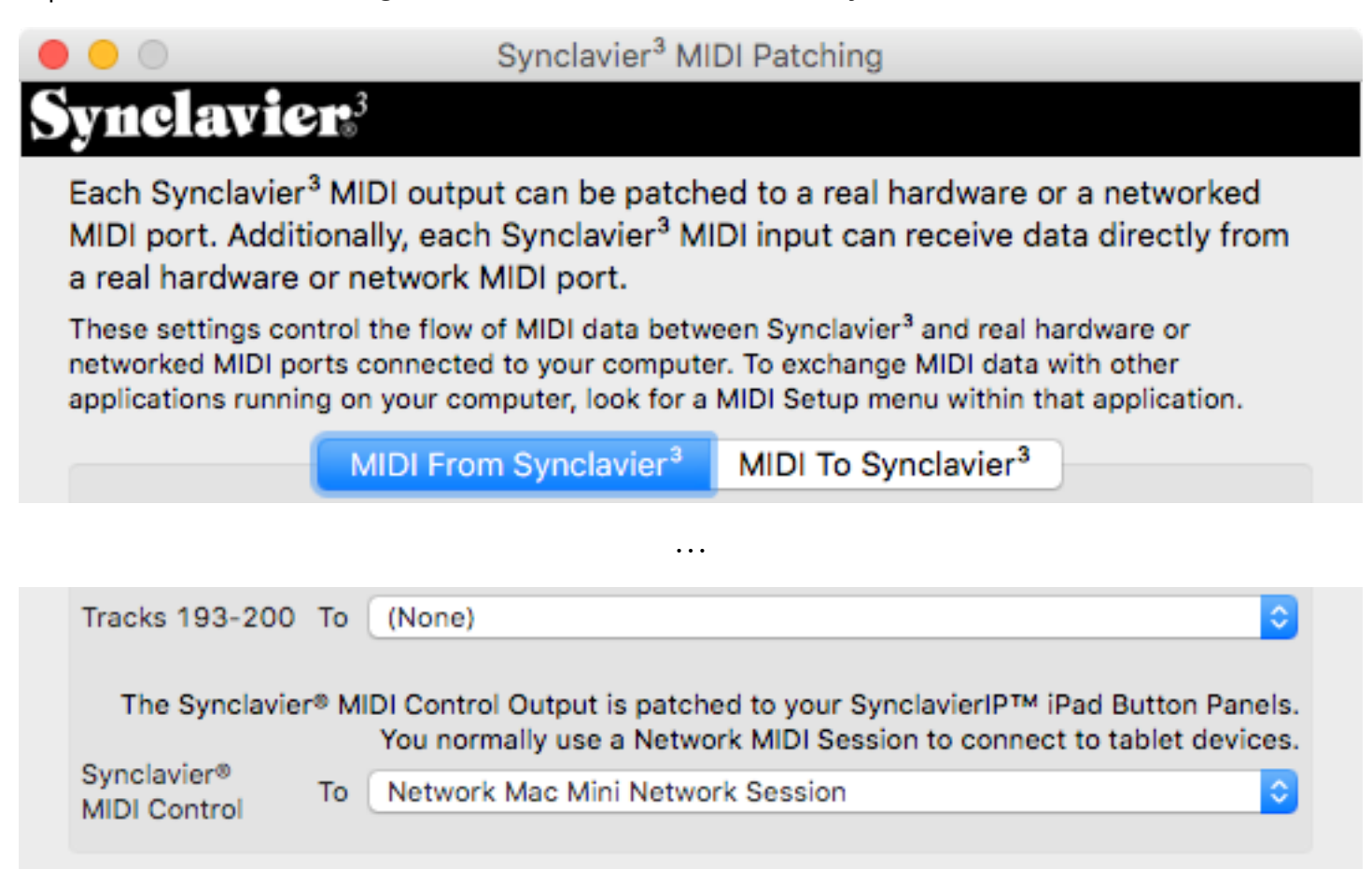

You must connect both the input and output for the Synclavier® MIDI Control port to your MIDI Network Session (or hardware interface as appropriate).

#### Synclavier<sup>3</sup> MIDI Patching

# ynclavier®

Each Synclavier<sup>3</sup> MIDI output can be patched to a real hardware or a networked MIDI port. Additionally, each Synclavier<sup>3</sup> MIDI input can receive data directly from a real hardware or network MIDI port.

These settings control the flow of MIDI data between Synclavier<sup>3</sup> and real hardware or networked MIDI ports connected to your computer. To exchange MIDI data with other applications running on your computer, look for a MIDI Setup menu within that application.

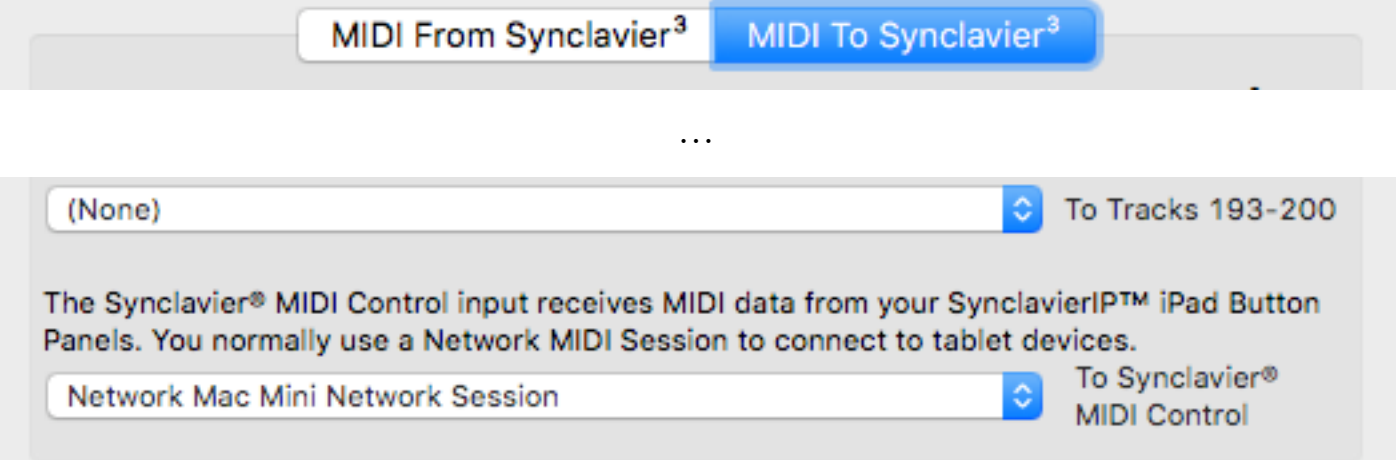

You must connect both the input (MIDI To Synclavier<sup>3</sup>) and output (MIDI From Synclavier<sup>3</sup>) for the Synclavier® MIDI Control port to your MIDI Network Session (or hardware interface as appropriate).

#### MIDI Network Troubleshooting

MIDI messages are sent over a WiFi network using the [RTP MIDI standard](https://en.wikipedia.org/wiki/RTP-MIDI). The RTP MIDI protocol provides a good solution in most cases, however performance can be reduced over WiFi networks by the proximity of other base stations. The Latency indicator of the Audio MIDI Setup application can provide clues regarding the performance of your MIDI Network Session.

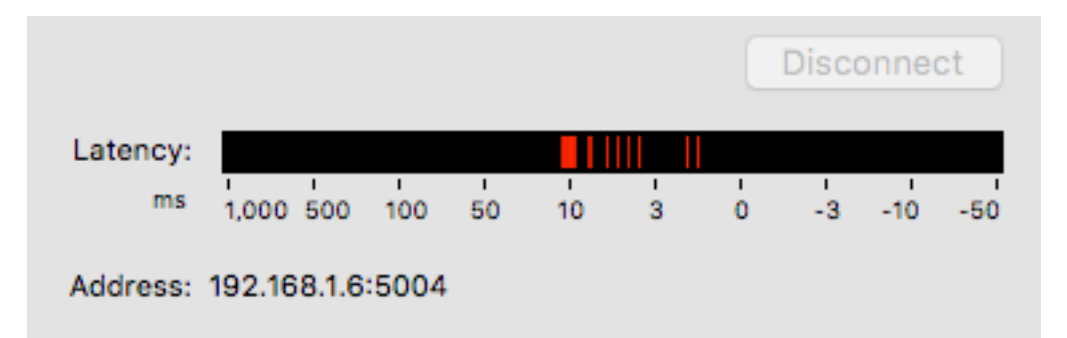

Latencies of 10 milliseconds or less indicate very good performance and are more than adequate for Synclavier<sup>3</sup>.

Sleeping your Mac is not advisable when a MIDI Network Session is active. With several versions of Mac OS and iOS, the network timings do not recover from a sleep/ wake cycle. The result is an inability for your iPad to connect over the network without any clear indication of the problem. Disabling/enabling the MIDI Network Session in Audio MIDI Setup seems to reset the session.

Periodically inspect the Latency view in Audio MIDI Setup to monitor the health of your MIDI Network Session. Disabling and enabling the MIDI Network Session will reset the session and it will often clear up any issues.

Applications such as [WiFi Scanner](http://wifiscanner.com/wifiscanner.html) offer a convenient method of observing interference from other base stations.

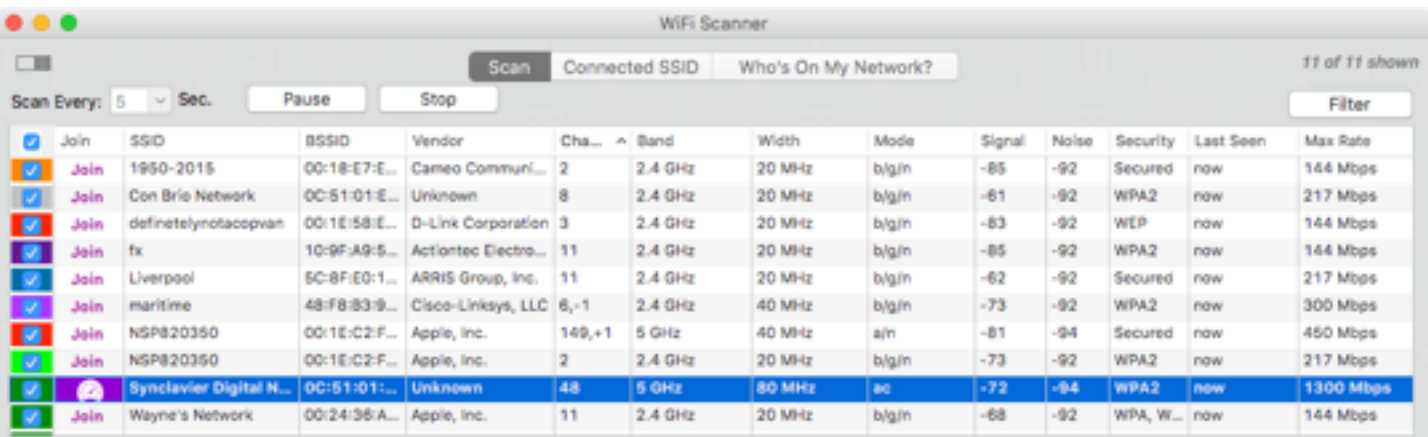

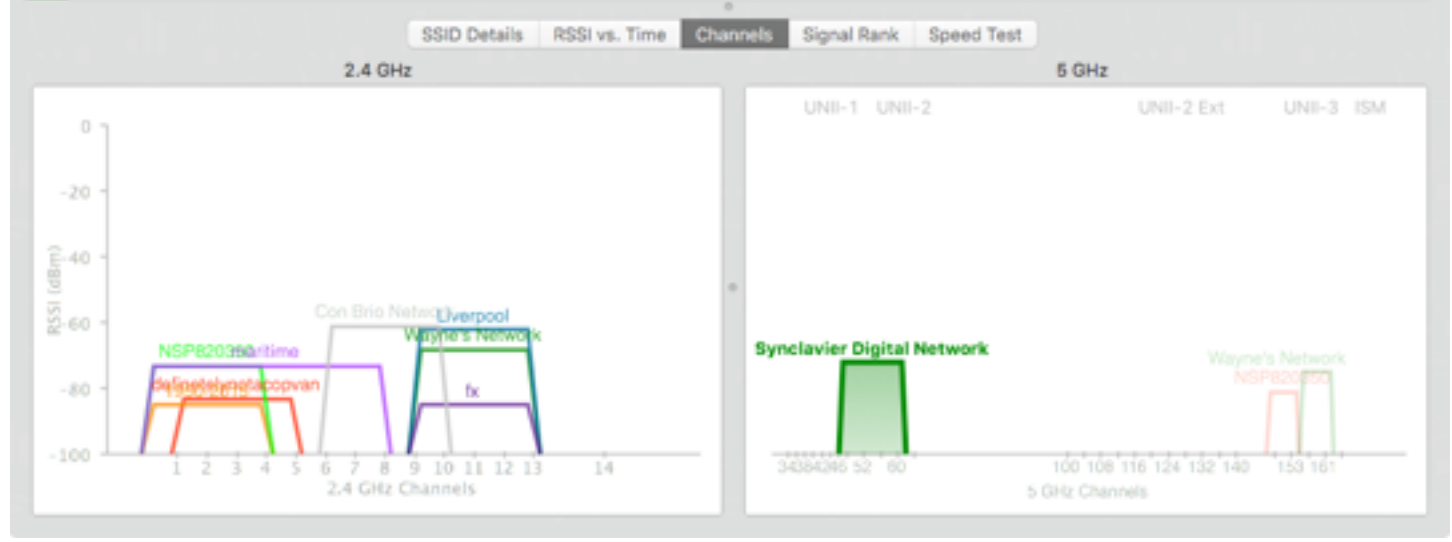

Interestingly, when the Wifi Scanner application is analyzing your local signal map, MIDI-Over-WiFi traffic is suspended for a fraction of a second.

#### Synclavier® Touch Settings Panel

Use the  $\mathbb{S}^2$  button in Synclavier® Touch to open the Settings Panel.

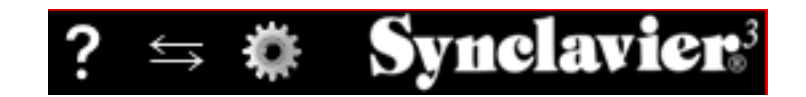

# Settings

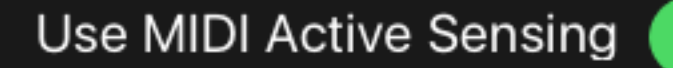

Use Proactive Network Error Recovery

**Reconnect To Network Session Automatically** 

Dim Screen After 10 Minutes

# **Synthesized Button Click Volume**

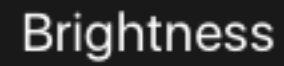

## Use MIDI Active Sensing

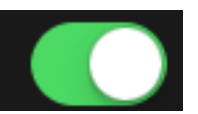

Synclavier® Touch uses MIDI Active Sensing messages to keep your WiFi network active. This provides the

benefit of reducing latency over the network at the expense of increased power consumption and network traffic. The Active Sensing feature of Synclavier® Touch can be turned off if desired.

### Use Proactive Network Error Recovery

Synclavier® Touch also uses a proactive network

error recovery method to provide speedy recovery from any transmission delays that result from WiFi packet collisions. It is recommended that Active Sensing and Proactive Network Error Recovery be left on in all cases.

### **Reconnect To Network Session Automatically**

MIDI Network Sessions can get interrupted from various causes. For example, restarting your Mac or rebooting your WiFi router will temporarily interrupt a MIDI Network Session.

Synclavier® Touch can automatically reconnect to the most recent MIDI Network Session after a network dropout or a computer or iPad restart. You would typically leave that setting on.

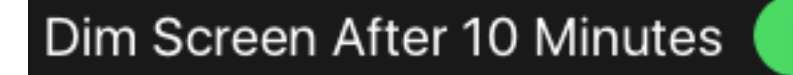

Synclavier® Touch can automatically dim the screen after 10 minutes of inactivity.

### **Synthesized Button Click Volume**

A synthesized button click sound provides audible feedback for button presses on the Synclavier® Touch button surface.

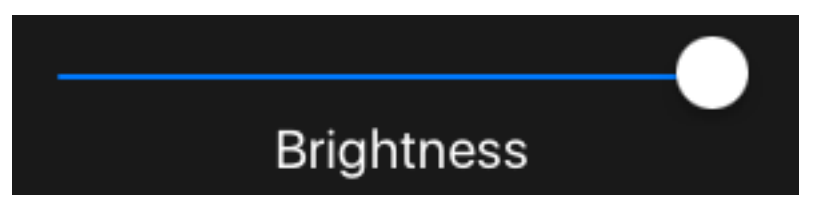

The Brightness setting allows Synclavier® Touch to adapt to different studio lighting conditions.

Tap anywhere outside the Settings panel to close it.

A status line at the bottom of the Settings panel provides a rough indication of the reliability of your MIDI-Over-Wifi connection. Network retries are normal and can occur, for example, when both your WiFi base station and your iPad or Computer start to broadcast a network packet at the exact same instant. Frequent retries and session

Network retries: 0 Session Disconnects: 0

dropouts will occur if you have a weak WiFi signal or have WiFi interference from other base stations nearby.